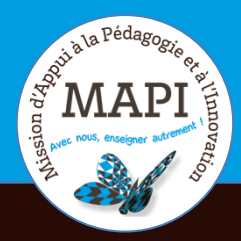

# ASSURER LA CONTINUITÉ PÉDAGOGIQUE

### **Créer vos cours sur Moodle**

Vous n'êtes pas habitués à donner des cours en distanciel et vous souhaitez créer des cours pour vos étudiants sur Moodle ? Ce bulletin est fait pour vous !

#### **Les infos du jour :**

**> BigBlueButton :** si BigBlueButton n'était utilisé que très occasionnellement jusqu'à présent, il est aujourd'hui très sollicité : sur la simple journée du 17 mars 2020, plus de 170 classes virtuelles ont été opérées. Ces nombreuses demandes simultanées expliquent l'instabilité actuelle de cet outil. Nous vous remercions pour votre compréhension.

**> Framatalk :** Framatalk est également surchargé et n'est pas recommandé pour les membres de l'éducation nationale. Pour d'autres outils de visioconférence, reportez-vous au Flash Info MAPI du mercredi 18 mars 2020.

**> Wooclap :** pour maintenir l'interactivité des cours et proposer une expérience d'apprentissage aux étudiants ludique et efficace, même à distance, Wooclap propose trois dispositifs gratuits qui sont référencés sur leur nouvelle page « Education à distance ».

## **Au sommaire**

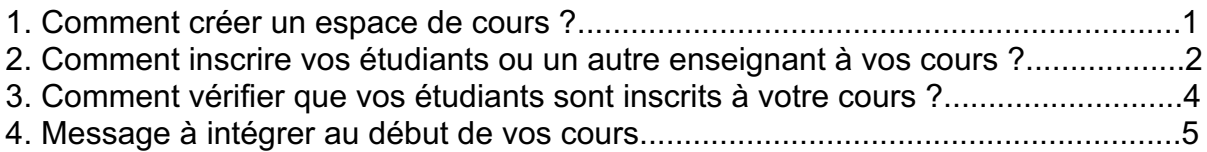

## **1. Comment créer un espace de cours ?**

Si vous n'avez pas d'espace de cours créé, vous devez tout d'abord contacter la MAPI via le référent de votre collège. Cette personne créera votre espace et vous donnera le rôle "enseignant", vous permettant ainsi d'ajouter du contenu sur cet espace.

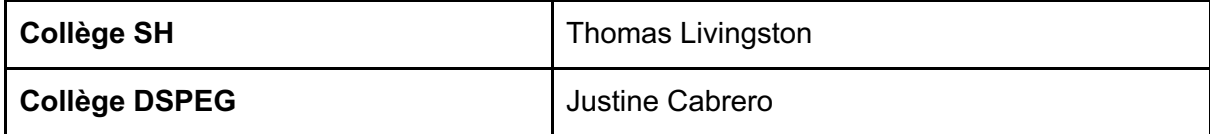

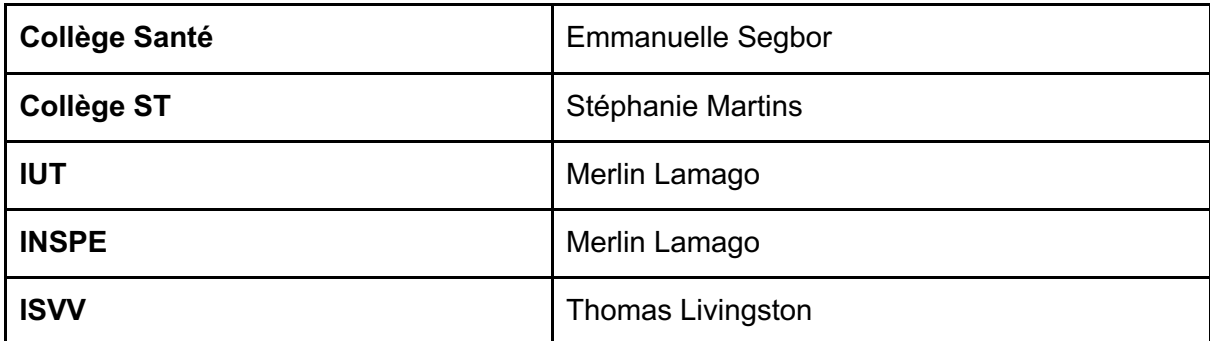

Une fois que les droits enseignants vous ont été attribués dans une catégorie, vous pouvez suivre les étapes du tutoriel suivant pour créer un cours : https://mediapod.ubordeaux.fr/video/5842-tutoriel-moodle-ajouter-un-cours-1/

## **2. Comment inscrire vos étudiants ou un autre enseignant à vos cours ?**

#### **Inscrire un autre enseignant sur mon cours :**

Dans le bloc « Administration du cours », à droite de votre écran. Rendez-vous dans « Utilisateurs », puis « Utilisateurs inscrits ».

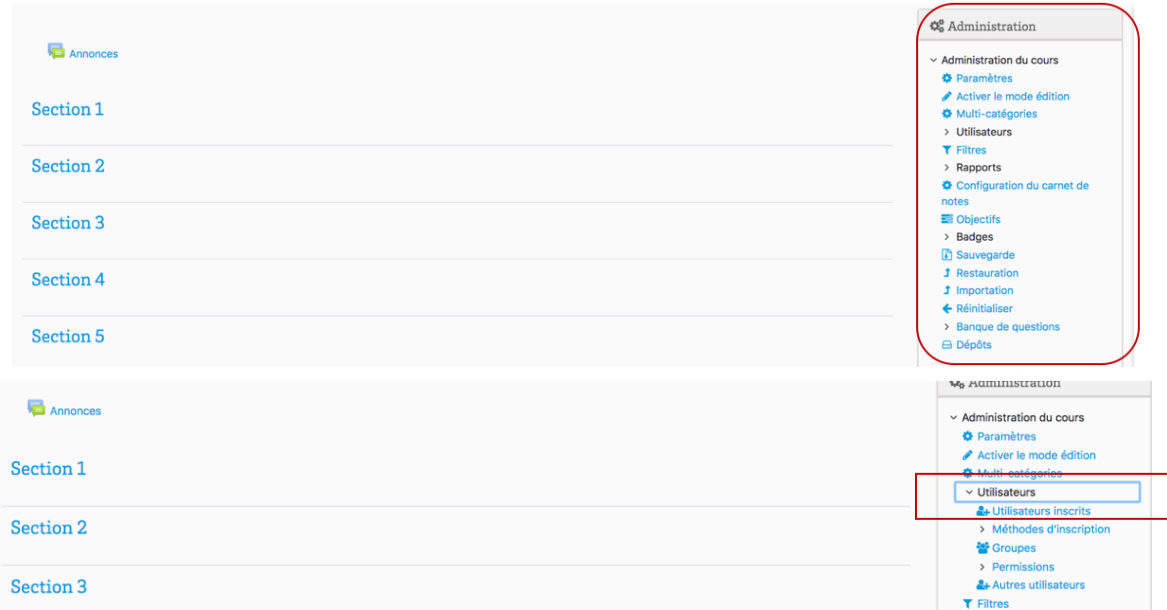

Dans inscrire des utilisateurs, tapez le nom de l'enseignant à inscrire et attribuez-lui le rôle « enseignant ». **Attention !** il faut que l'enseignant se soit déjà connecté au moins une fois à la plateforme sinon, vous ne le trouverez pas dans la base de données Moodle.

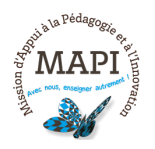

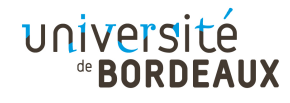

 $\pmb{\times}$ 

### Options d'inscription

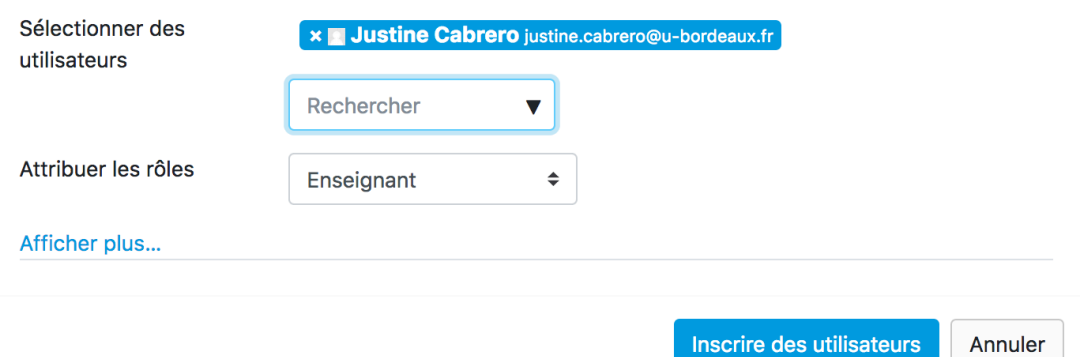

Si vous souhaitez que les nouveaux enseignants puissent consulter et noter les étudiants mais pas modifier les contenus de votre cours, vous pouvez leur attribuer le rôle « enseignant non éditeur ».

#### **Inscrire des étudiants à votre cours :**

Dans le bloc « Administration du cours », à droite de votre écran, cliquez sur « Méthodes d'inscription ».

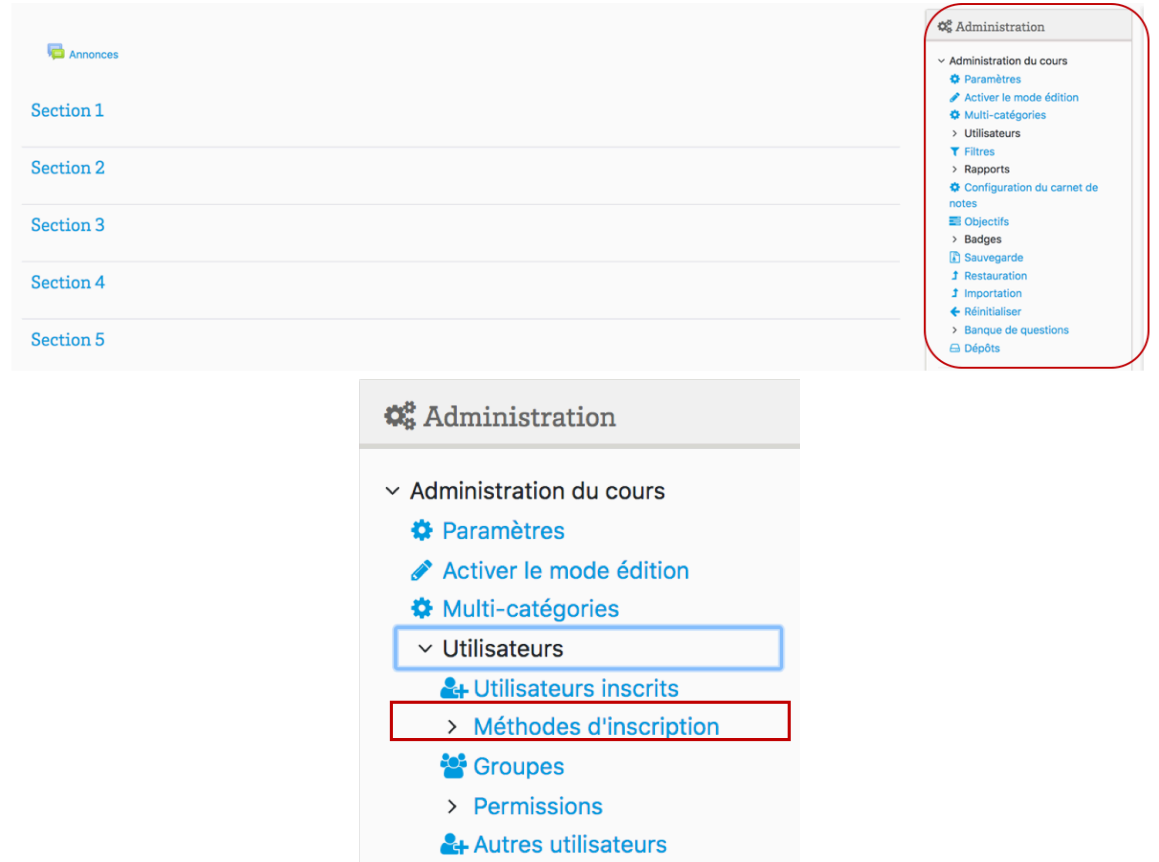

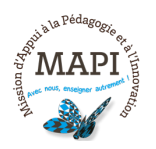

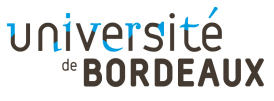

Dans « Modifier », cliquez sur la roue crantée à droite :

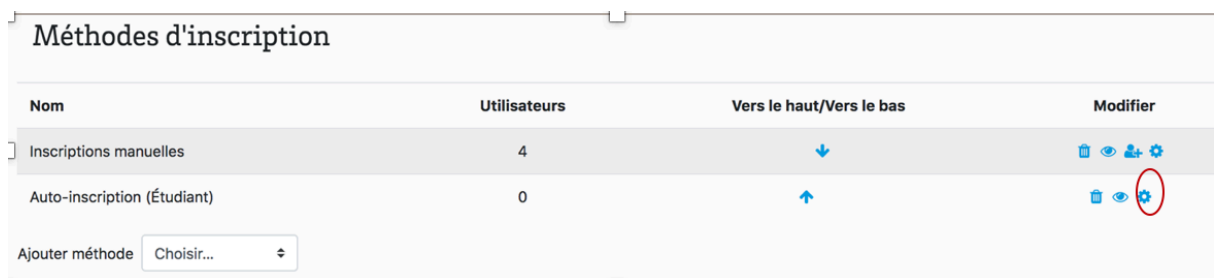

La méthode Auto-inscription vous permet de limiter l'accès de votre cours à vos seuls étudiants. Pour cela, dans les paramétrages de la méthode Auto-inscription, saisissez un mot de passe dans l'onglet « Clef d'inscription » et diffusez-le ensuite aux seuls étudiants concernés.

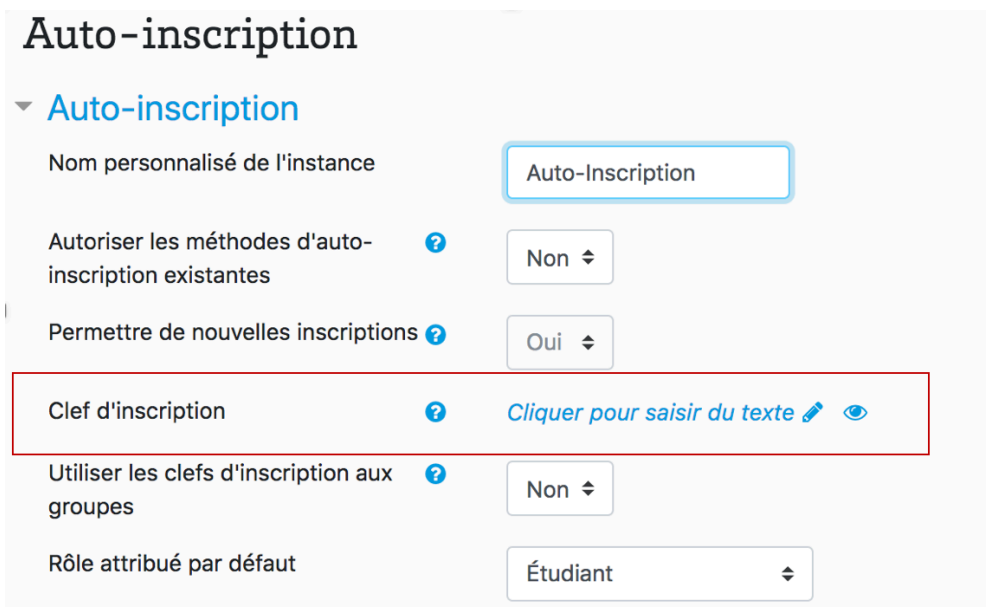

## **3. Comment vérifier que vos étudiants sont inscrits à votre cours ?**

Dans le bloc « Administration du cours », à droite de votre écran, cliquez sur « Méthodes d'inscription ». Vous aurez accès aux nombre total d'étudiants inscrits :

- $\vee$  Utilisateurs
	- & Utilisateurs inscrits
	- v Méthodes d'inscription
		- **Inscriptions manuelles**

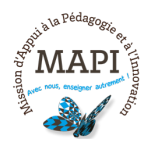

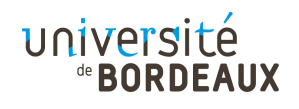

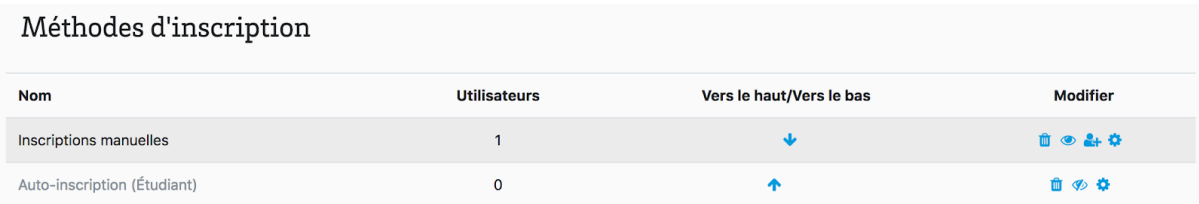

Pour un aperçu plus détaillé, rendez-vous dans les « Utilisateurs inscrits »,

- $\vee$  Utilisateurs
	- & Utilisateurs inscrits
	- > Méthodes d'inscription

Vous pouvez voir quels étudiants sont inscrits à votre cours :

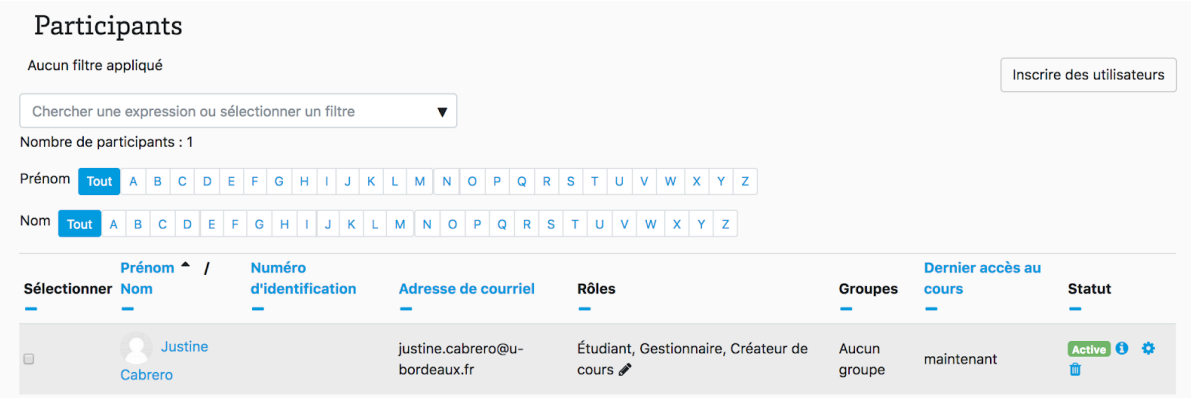

## **4. Message à intégrer au début de votre cours**

Pour que les messages de vos étudiants vous soient adressés directement, intégrez ce message en en-tête de vos cours dans la section « généralités » située tout en haut du cours :

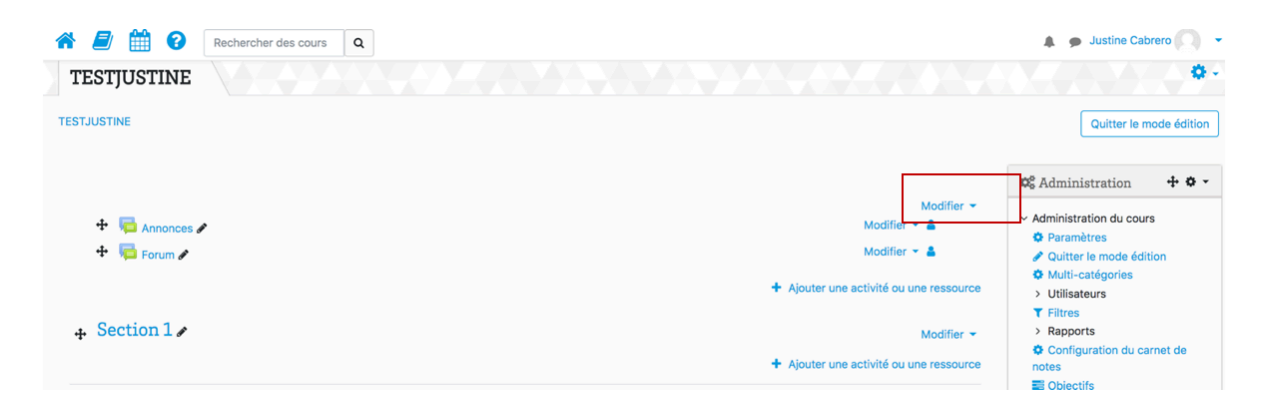

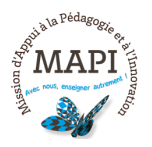

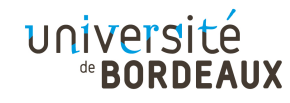

Puis insérez le message suivant :

*« Si vous souhaitez me contacter personnellement écrivez directement à mon adresse mail : …..*

*Si vous souhaitez intervenir directement sur le forum :*

- *répondez directement sur le forum du cours en cliquant sur le bouton 'répondre' ;*
- *attention, ne cliquez pas sur 'répondre en privé'. Cette fonction enverra votre message à l'assistance technique de Moodle.*

*Quand vous recevez une notification dans votre boîte mail, ne répondez pas à la notification. Mais connectez-vous à la plateforme pour répondre au message posté sur le forum du cours ou à un message privé :*

- *soit en cliquant sur le lien qui apparaît dans votre mail ;*
- *soit en vous connectant à la plateforme via votre ENT. »*

#### Comme ceci :

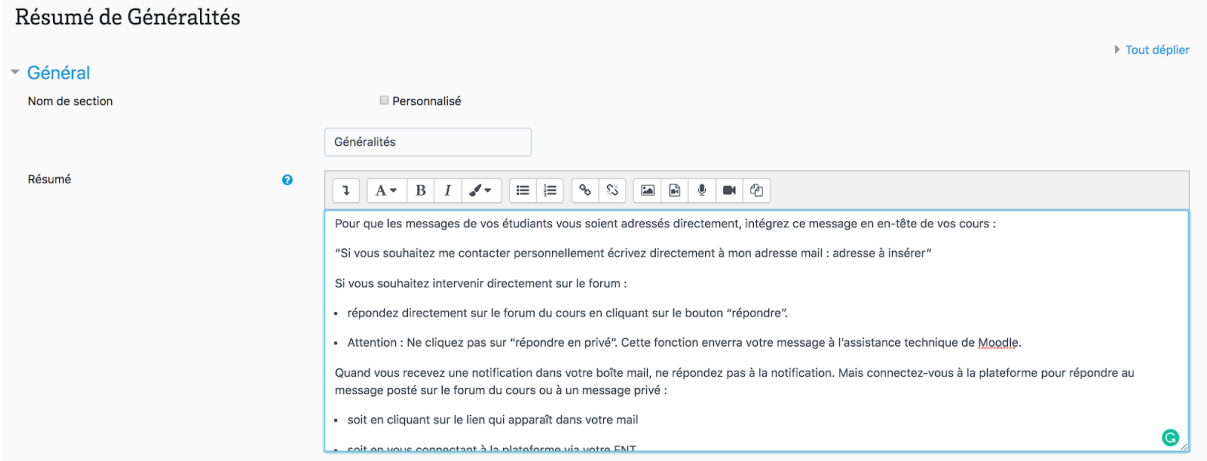

### **N'hésitez pas à nous contacter pour toute question complémentaire sur moodle@u-bordeaux.fr**

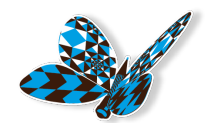

### A demain pour un nouveau flash info MAPI !

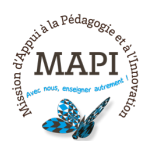

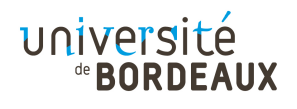